# **QuickBooksTM Conversion to NolaPro®**

The **NolaPro QuickBooks Converter** program allows you to bring in data from QuickBooks so that you can get up and running with NolaPro more quickly. The program will transfer into NolaPro:

- General Ledger Accounts Vendors Items
- 
- Beginning GL Balances Bills Employees
	-
- 
- 
- Customers Sales Taxes Invoice Terms
- 
- 
- Invoices Price Levels Sales Reps
	-

## **Follow these important steps to successfully transfer your data:**

## *Update or Freshly Install NolaPro*

First you will need to be sure that you are using a version of NolaPro that contains the QuickBooks import module. Your version of NolaPro needs to be *4.0.3948* or higher. Visit nolapro.com for downloads. **\*\* IMPORTANT\*\*** NolaPro must be installed on the Windows machine that is also running QuickBooks. At the end of the document we give instructions on how to transfer your database to another installation of NolaPro (running on a Linux server for example).

## *Purchase the Plug-in*

Next you will need to purchase the NolaPro QuickBooks Converter plug-in from http://extras.nolapro.com and activate the license code by going to Admin -> Setup -> Add-ons & Plugins in NolaPro. Keep NolaPro up in a browser window during the transfer process.

## *Download the Program*

Download the NolaPro QuickBooks Converter installer file from http://noguska.com/nolapro\_quickbooks\_converter.exe. The entire conversion process happens in two steps. The first step involves extracting your data out of QuickBooks. The downloaded program (nolapro\_quickbooks\_converter.exe) in this step will walk you through getting data out of QuickBooks. The second step is to bring the exported data into NolaPro. For this phase you will need to be logged into NolaPro with admin rights and use the Admin -> Imports -> Quickbooks tool.

## *Open QuickBooks*

Open the QuickBooks file that you want to transfer to NolaPro.

## *Open NolaPro*

Before running the NolaPro QuickBooks Converter program, verify that you have NolaPro opened up and logged in and that QuickBooks is opened up to the file you wish to transfer.

#### *Run the Program*

Double-click the nolapro\_quickbooks\_converter.exe program to begin the export process.

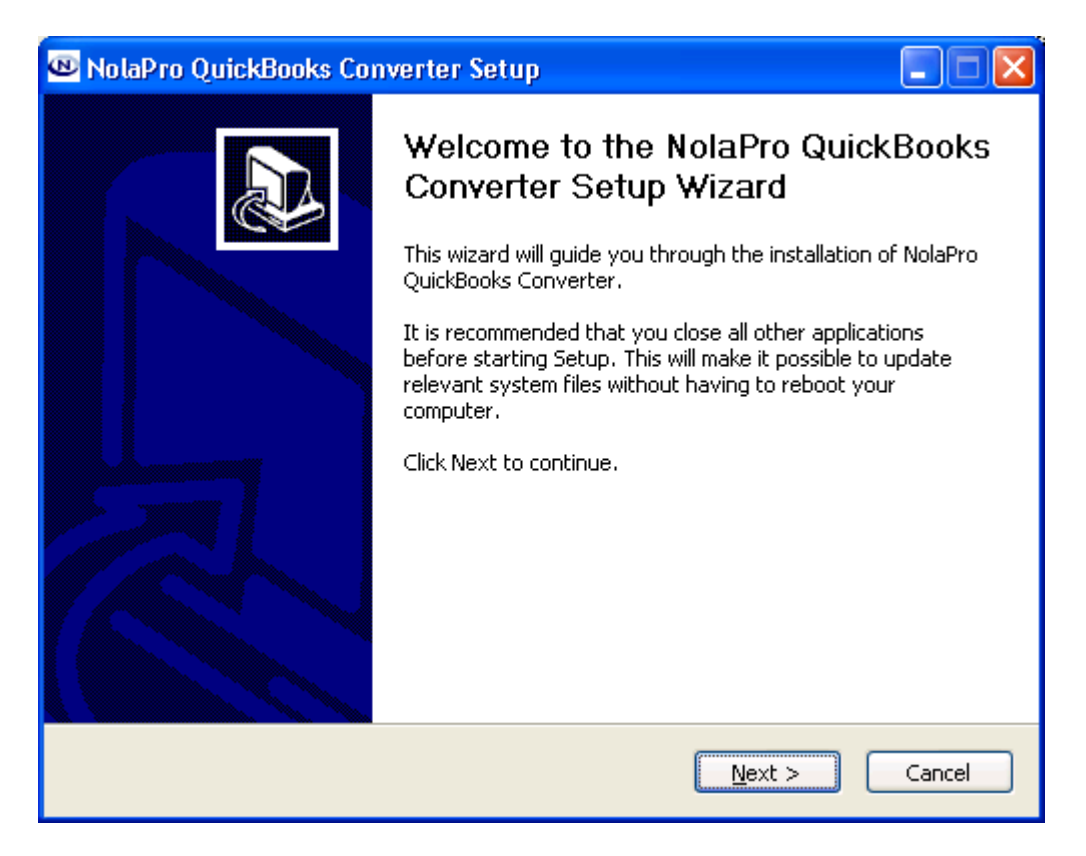

*\*By default it tells you to exit all other applications, but this is not necessary. Be sure that QuickBooks is opened up to your company file and that NolaPro is up and logged in.* 

Enter in the location to your QuickBooks file. This is often in C:\Program Files\Intuit\QuickBooks... *Note: There may be files with .QBW.tlg or .QBW.nd extensions. Choose the file with only a .QBW extension.* 

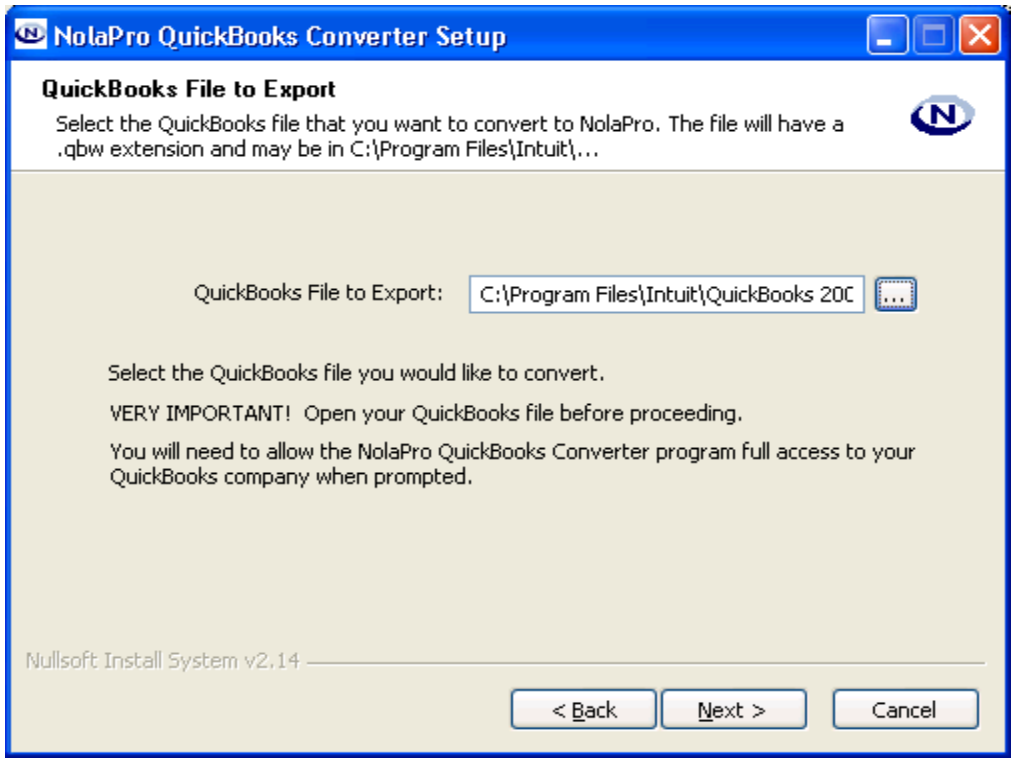

Next, enter in the location of your NolaPro installation. This is usually C:\Program Files\Noguska\NolaPro.

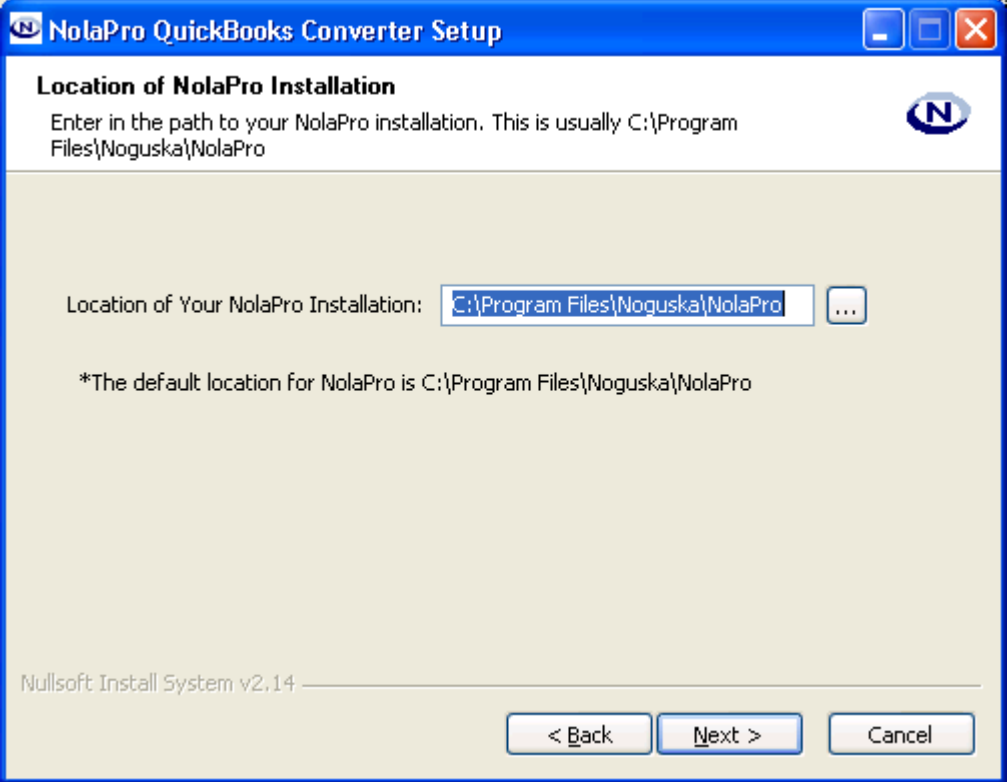

Finally, on the last page click the *Install* button.

Once the installation begins you will see a small black window that looks like:

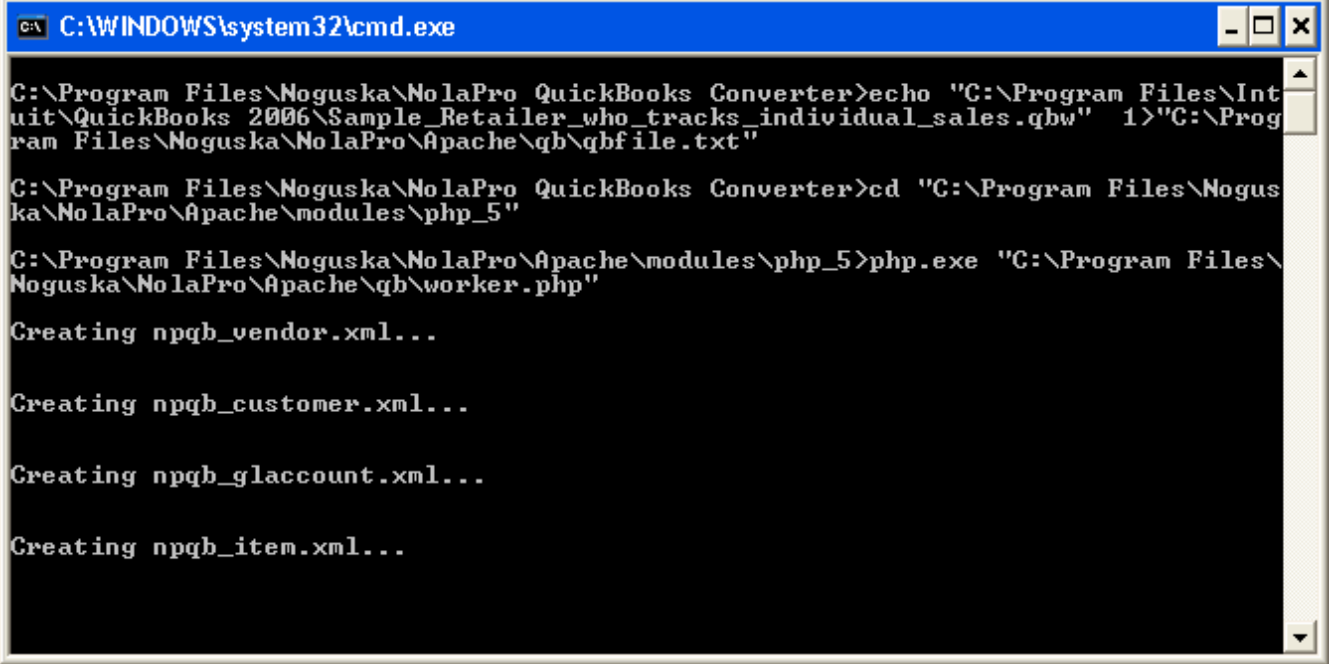

Before the export can proceed you need to give permission for the NolaPro QuickBooks Converter to access your QuickBooks file. A screen will automatically open up in QuickBooks that should look similar to the following:

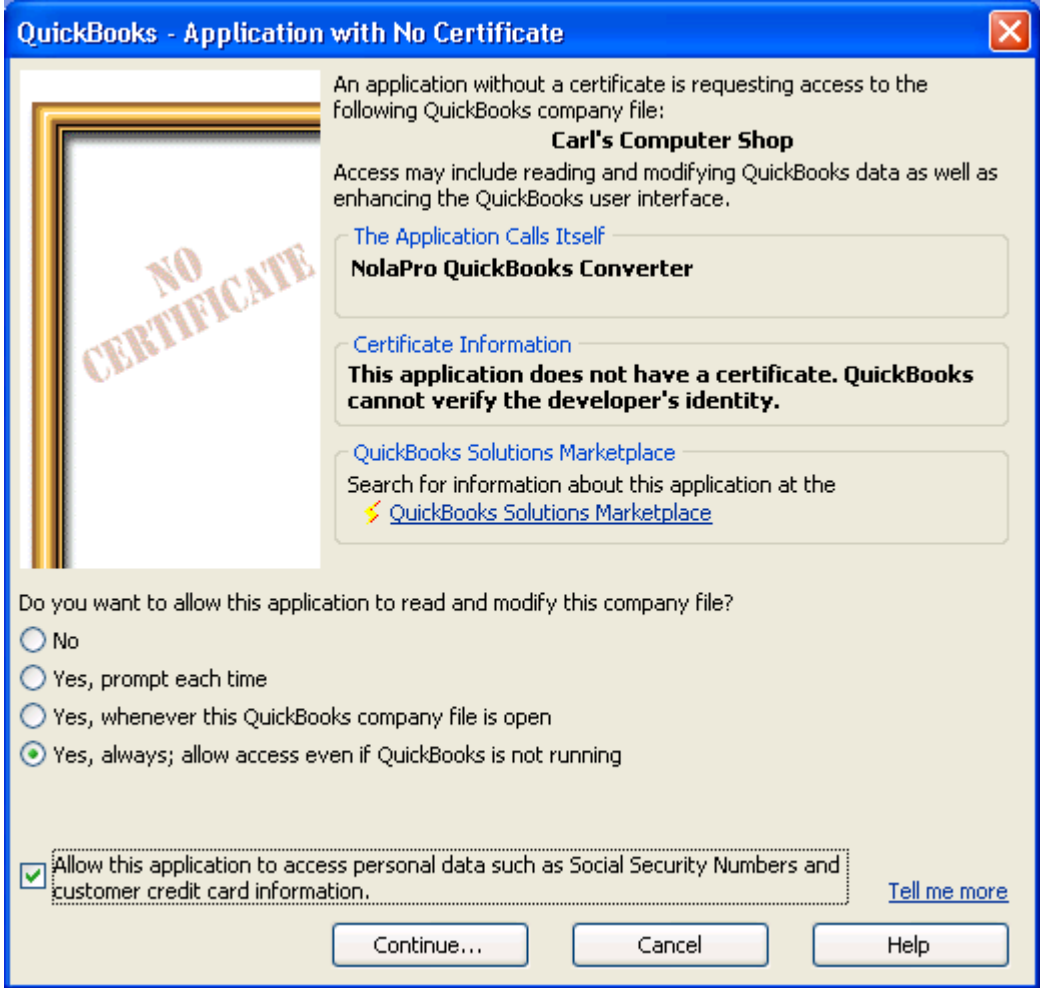

Click on 'Yes, always.' If you have employee data with social security numbers that you'd like transferred to NolaPro, be sure to click the option at the bottom to give access to personal data.

Click *Yes* on the following confirmation window warning about a signed digital certificate.

Finally, click *Done* on the *Access Confirmation* window that appears.

For your security, after the export completes you can remove access to your QuickBooks file by the NolaPro converter by going to Edit -> Preferences -> Integrated Applications -> Company Preferences inside QuickBooks. Click the item named NolaPro QuickBooks Converter and then select to remove it.

## *Patiently Wait for Export to Finish*

Depending on the size of your QuickBooks file and the speed of your computer, the export may take a **VERY** long time to process. The next step will be importing the data into NolaPro.

#### *Go Back to NolaPro for the Import Step*

Once the converter finishes running, go to Admin -> Imports -> QuickBooks in NolaPro.

You should see a screen like:

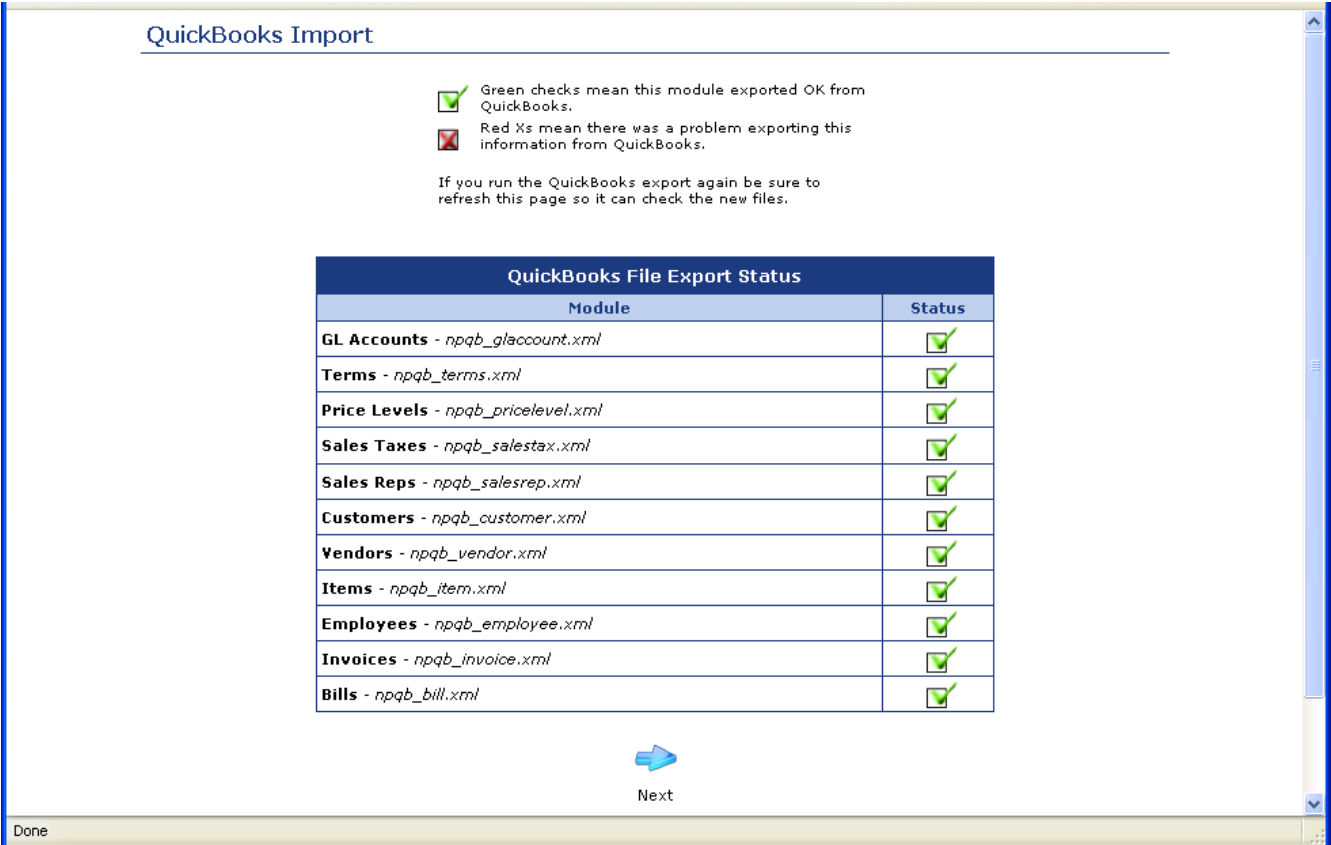

Click *Next* to bring you to:

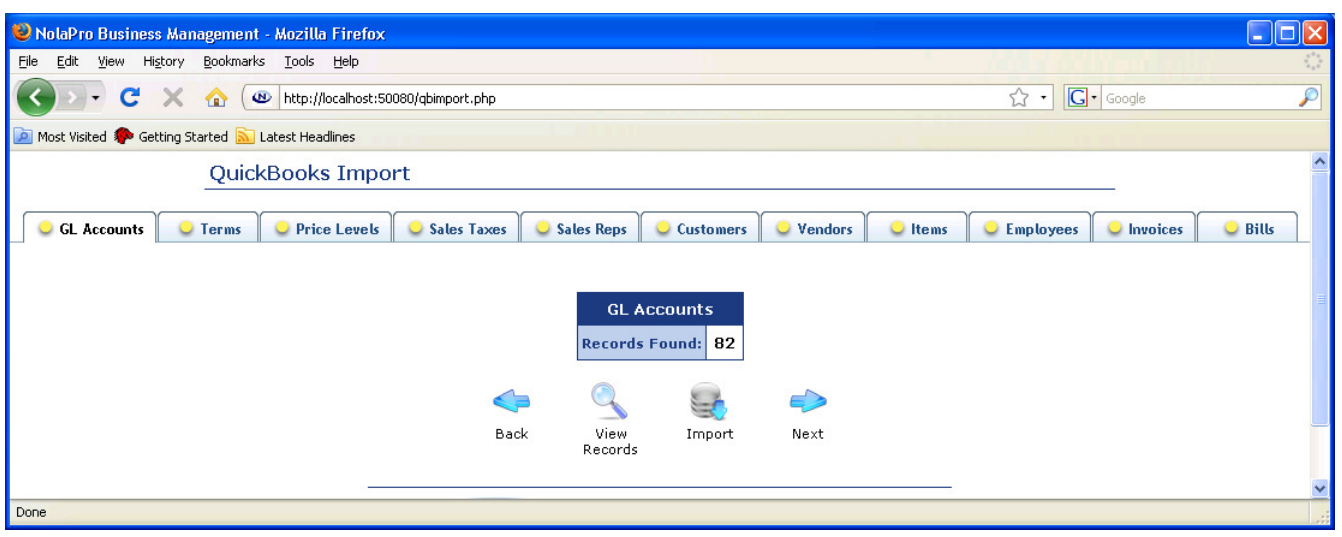

#### *Import Your QuickBooks Data in Tab Order*

It is important that you go through each tab in order beginning with GL Accounts when you import. For each tab you can first click *View Records* to see the data to be imported. If there are no records for a particular tab, it is OK to proceed to the next tab.

When you are ready to bring in data click the *Import* button.

## **\*\*\* This is an extremely critical step! \*\*\***

After bringing in your QuickBooks GL Accounts, **YOU MUST** update the default accounts to be used inside NolaPro.

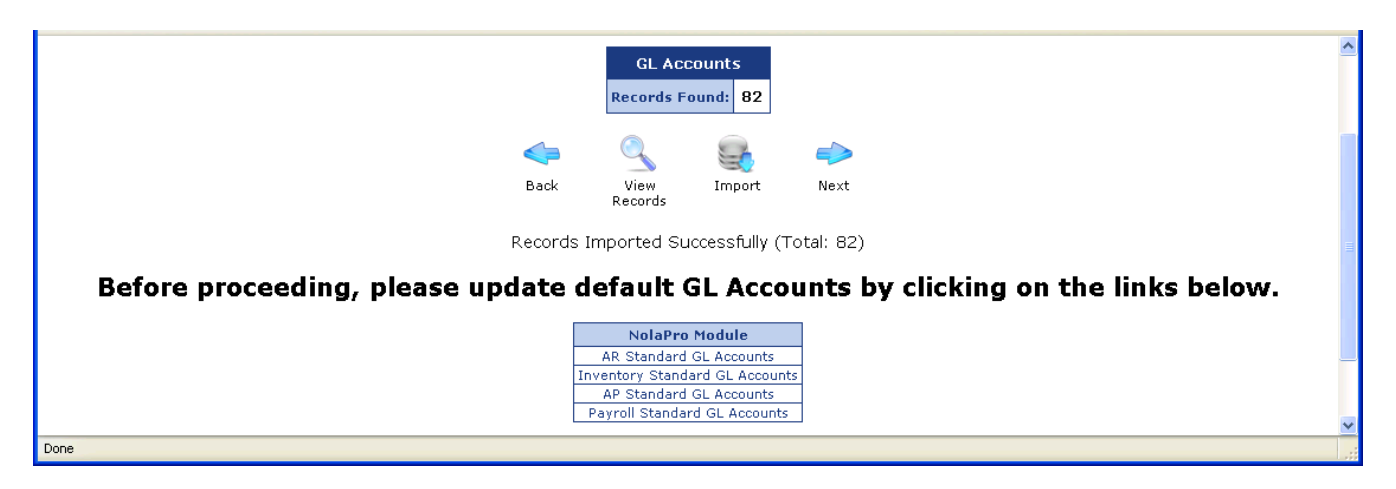

Click on each link to update AR, Inventory, AP and Payroll Standard GL Accounts. If these defaults are not set, your data may fail to import properly.

If you do not have a GL account that matches one of NolaPro's defaults, you can open up a new NolaPro window and go to Ledger -> Chart of Accounts -> Edit Chart of Accounts. Add the new account then go back to your Standard GL Accounts window. The new account you just created will now show up in the auto-complete box when you begin to type.

Setting up these default accounts will take a little bit of time, but it is absolutely necessary in order for the rest of your data to come in properly.

Be sure to set a *Default Location* and a *Default Price Level* under the *Inventory Standard GL Accounts* section.

Some accounts in QuickBooks might not have a number assigned. Since NolaPro requires an account number for each GL account, any account that doesn't have a number assigned will be given a temporary random account number beginning with NP##... So one might look like NP84884993. You can change these accounts by going to Ledger -> Chart of Accounts -> Edit Chart of Accounts.

Continue through each tab in order to bring in the rest of your data. Imports after the GL Account tab will automatically take you to the next tab in line.

#### *Check Out Your Data*

After you have brought in all of your data, browse through NolaPro to see if it looks like it should (for example Billing -> Reports -> Aging Report or Summary of Invoices, Payables -> Reports -> Aging – Summary, Orders -> Customers -> Customer List, Payables -> Vendors -> Vendor List, Payroll -> Employees -> General Info).

QuickBooks does not always export the proper current balance along with each GL Account so you will want to bring up your balance sheet (Ledger -> Reports -> Balance Sheet) to see if your accounts balance. You can compare this with your QuickBooks balance sheet. To make adjustments to any NolaPro beginning balance total go to Ledger -> Journal Entries -> Edit Journal Entries. Search for the current day. Edit the one labeled *QuickBooks GL Account Import*.

#### *Enjoy Using NolaPro*

This completes the QuickBooks Conversion process. You can now use NolaPro to manage your business and access your data from anywhere with an Internet connection rather than being tied to one PC.

#### *How to Transfer a NolaPro Database*

If your main installation of NolaPro is on a different server than the one QuickBooks is running on, you will want to pull your database out of one machine and move it to another. Below are steps you can take to transfer your database.

Step 1: Ensure that the same version of NolaPro is installed on both machines.

Step 2: Export the database from the existing Windows system (the one running QuickBooks):

- Enter a DOS prompt: Start -> run -> type: CMD and click [ok]:
- Type: cd "\program files\noguska\nolapro\apache\mysql\bin\"
- Create a database file type: mysqldump -P53306 -uroot nolapro > nolapro.sql

Step 3: Copy the exported file:

- Open up "My Computer" or Windows Explorer (not IE) and navigate to the [c:\program files\...] folder in step 2.
- You should see the file "nolapro.sql" --> copy this to a flash drive, network drive, CD, etc.
- Then copy it to the same folder [c:\program files\...] on the target system (assuming it is also a Windows machine; if not, load the database from the nolapro.sql file on the Linux or other system with the command used in the final step below minus the -P53306).

Step 4: Import the file into the target system:

- On the new system, enter a DOS prompt: Start  $\rightarrow$  run  $\rightarrow$  type: CMD and click [ok]:
- Type: cd "\program files\noguska\nolapro\apache\mysql\bin\"
- At the DOS prompt type: mysql -P53306 -uroot nolapro < nolapro.sql